## **Creare un PDF da Autocad con PDFCreator®**

In questo tutorial si cercherà di guidare la persona interessata a produrre un file PDF partendo da un file di Autocad, utilizzando la stampante virtuale PDFCreator. Si suppone una conoscenza basilare di Autocad e del pc. Per realizzare il tutorial è stato usato **Autocad 2011** e **PDFCreator v1.2.3**, ma con piccole correzioni può essere adattato a tutte le versioni.

## **Inizio procedura**

Una volta che avrete aperto il file Autocad che si vuole trasportare in PDF vi troverete con una schermata simile a quella in Figura 1. Come prima cosa è necessario misurare l'area interessata usando il comando **DIST**; basandovi quindi sulla scala che volete utilizzare, cercate di figurarvi la dimensione dello spazio carta che vi occorrerà per la stampa.

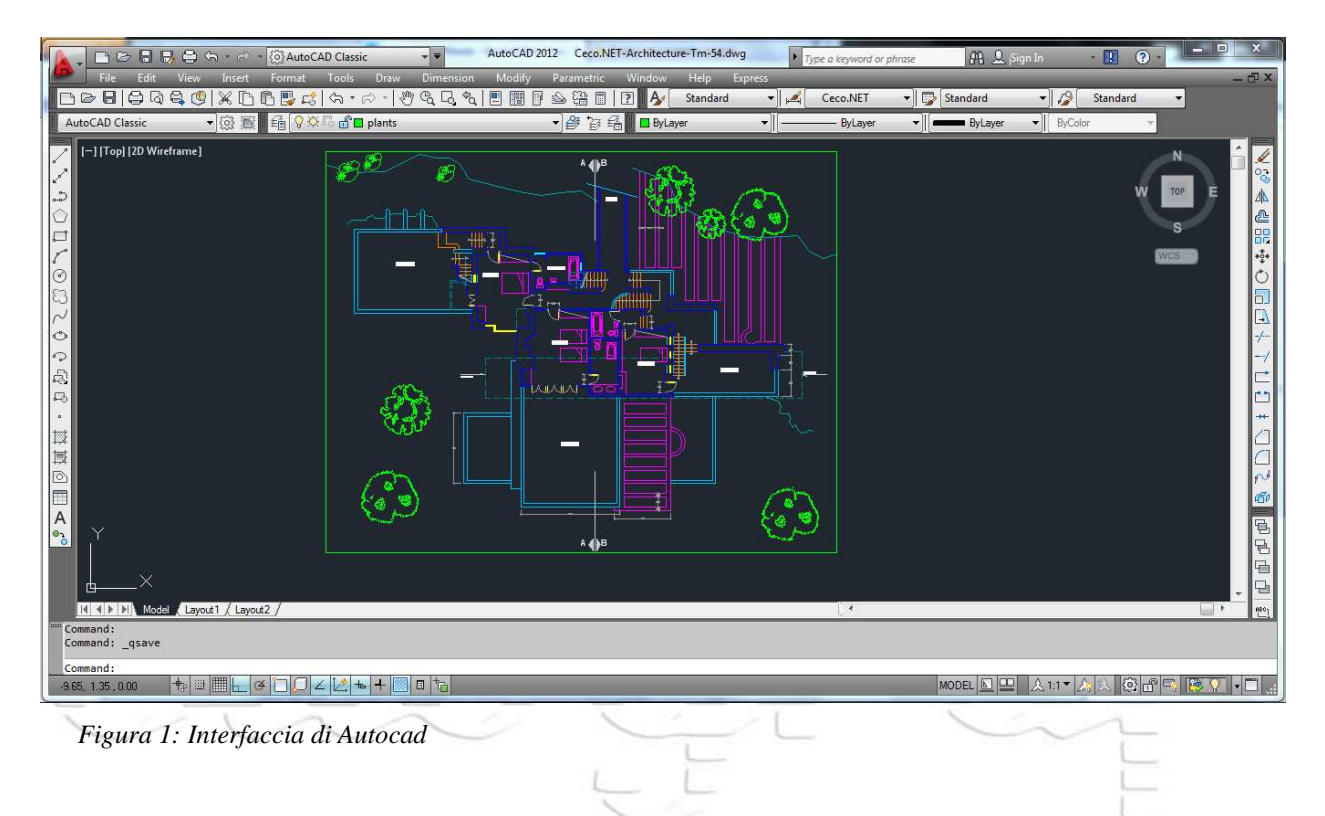

*Es: avete disegnato 1:1 e il disegno misura 200x280, se poi decidiamo di stampare 1:100 ci basterà un foglio A4 cm21X29,7) Questa prima operazione è consigliabile per chi non conosce ancora bene il programma e/o i metodi di stampa con autocad.*

Clicchiamo su *File* [*File*] e poi *Stampa* [*Plot*]

Vi apparirà la finestra di stampa. Se vi apparisse come in Figura 2, cliccate sulla freccia in basso a destra per visualizzare tutte le funzioni (Figura 3).

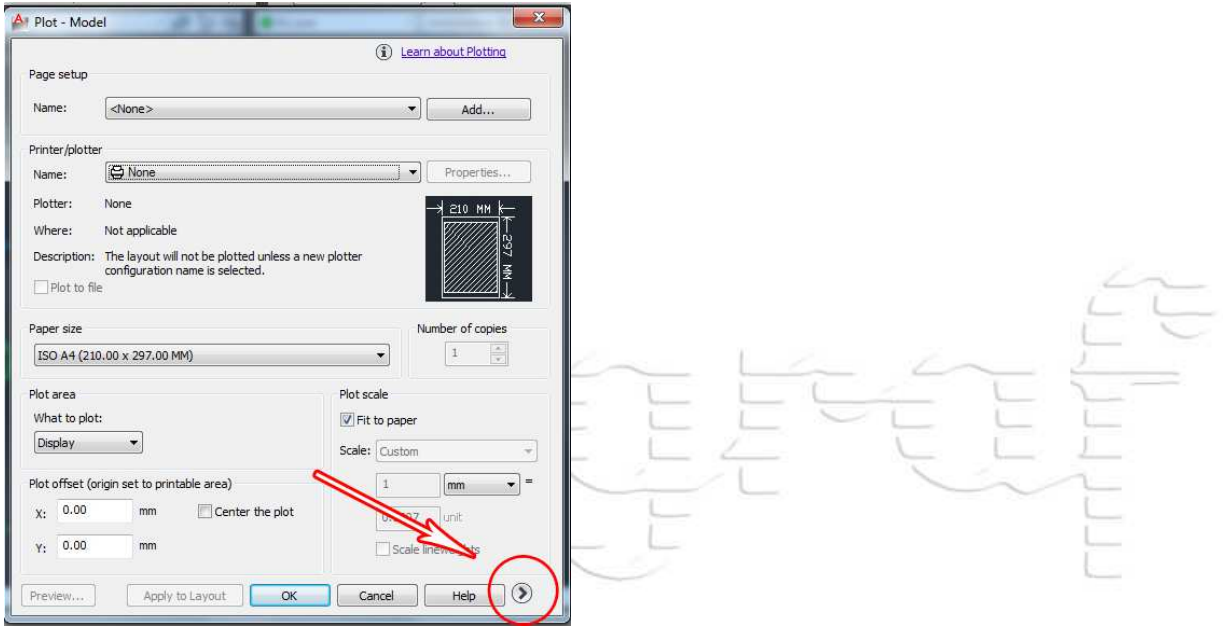

*Figura 2: Finestra di stampa*

La finestra adesso vi dovrebbe apparire così.

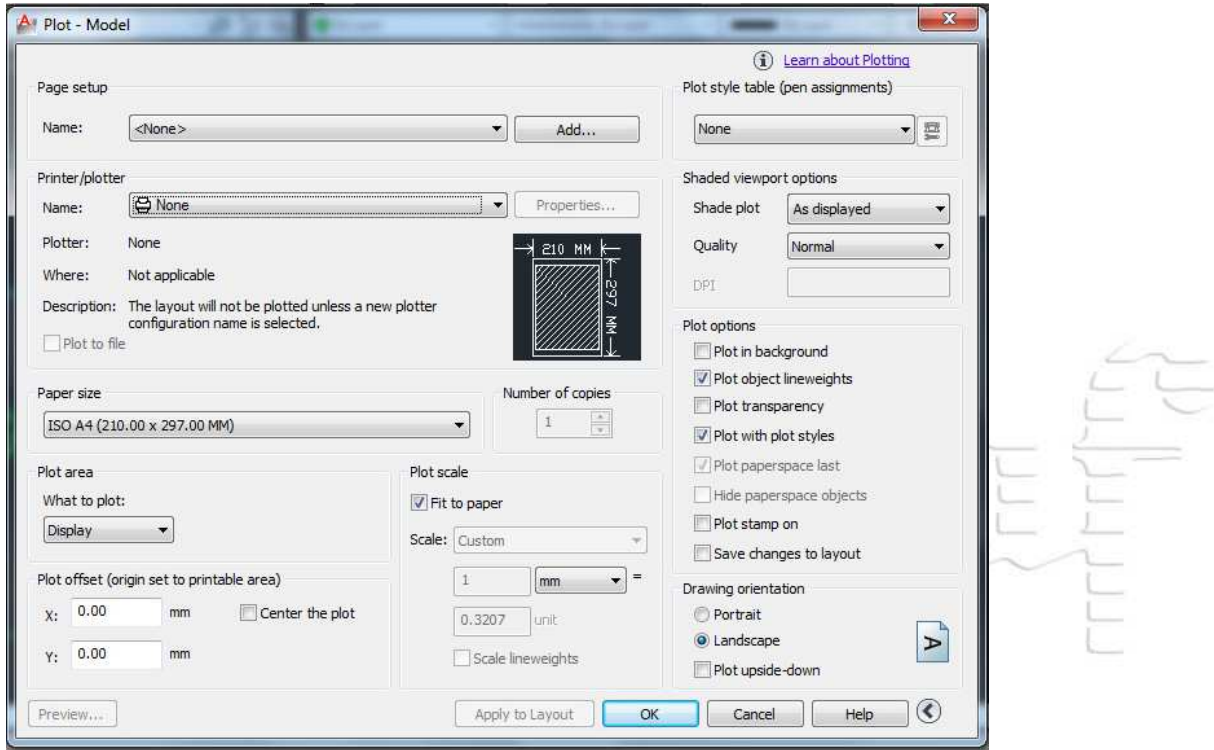

*Figura 3: Finestra di stampa estesa*

A questo punto andate a *Stampante/Plotter* [*Printer/Plotter*] e aprite il menù a tendina (Figura 4). Se avete installato **PDFCreator**, tra le vostre stampanti ve ne apparirà una chiamata PDFCreator. Se già non è selezionata, selezionatela adesso.

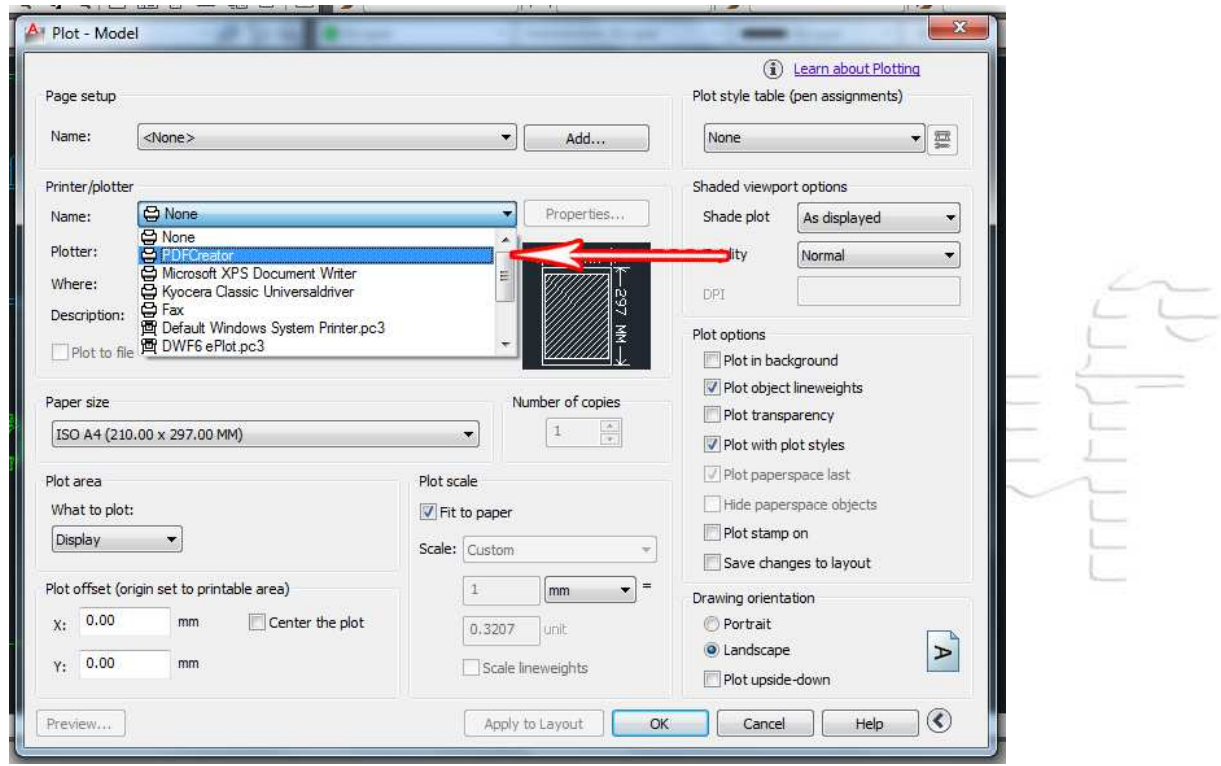

*Figura 4: Selezione della stampante PDFCreator*

## **Impostazione area di stampa**

Adesso è necessario impostare correttamente i parametri indicati in Figura 5.

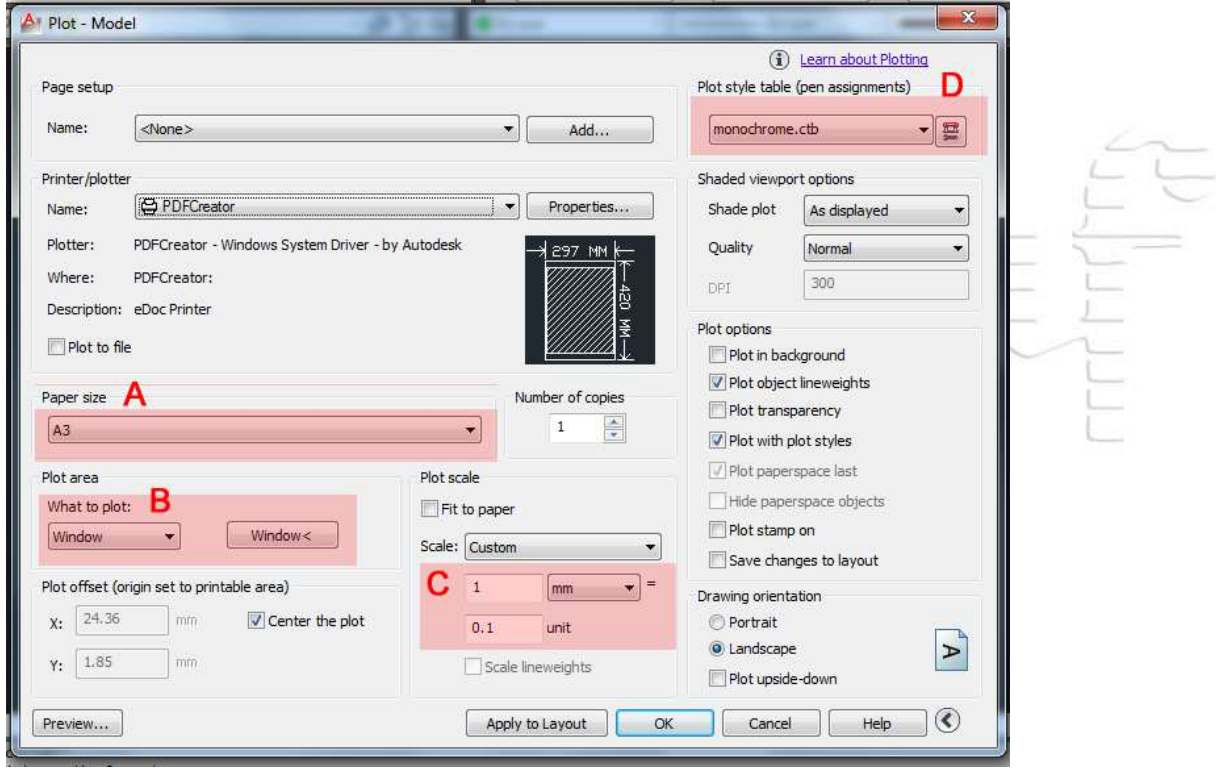

*Figura 5: Passaggi in evidenza*

**A – Impostare lo spazio carta** *Dimensioni foglio* **[***Paper size***]**. Occorre selezionare il formato di carta in cui il vostro disegno dovrà essere inserito.

*In questo menù possiamo trovare soltanto i formati standard; se avessimo bisogno di inserire un formato particolare occorre cliccare su* Proprietà *[*Properties*] accanto alla stampante, poi* Personalizza proprietà *[*Custom properties*] e, in questa sezione, sarà possibile inserire le dimensioni a mano)*

**B – Determinare l'***Area di stampa* **[***Plot area***]**. In questa sezione va definita l'area che intendiamo stampare. Nel menù a tendina (quello di sinistra se ne vedete 2) occorre impostare *Finestra* [*Windows*]: fatto questo vi apparirà di nuovo il vostro disegno. Selezionate con un riquadro l'area che vi interessa e automaticamente ritornerete sulla finestra di stampa con le dimensioni selezionate.

**C – Impostare la** *Tabella stili stampa* **[***Plot style table***]**. Nella maggior parte dei casi è sufficiente selezionare la casella *Adatta a formato* [*Fit to paper*], quindi deselezionare la casella ed arrotondate le cifre che il programma avrà impostato nelle caselle sottostanti. Se c'è la spunta sull'opzione Fit to Paper, va tolta, altrimenti non potete interagire con le opzioni di scala

*Se questa procedura non vi soddisfa, impostate la scala di plottaggio<sup>1</sup> definendo manualmente i valori nei campi evidenziati su C. In questo caso, se l'opzione* Adatta a Formato *[*Fit to Paper*] fosse selezionata, occorrerebbe deselezionarla preventivamente per poter modificare manualmente i valori; fatto questo selezionate* Scala: Personalizzato *[*Scale: Custom*]*

**D – Impostare i pennini con** *Tabella stili stampa* **[***Plot style table***]**. Adesso occorre impostare lo spessore dei pennini. Potete scegliere se selezionare *monochrome.ctb* (se volete il disegno in Bianco e nero), *grayscale.ctb* (se volete il disegno in scala di grigi) o acad.ctb (se volete il disegno a colori). Dopo aver selezionato l'opzione desiderata cliccate sul quadratino a destra e vi si aprirà la finestra in Figura 6. Avrete due possibilità:

**1a (se avete impostato lo spessore dei pennini in fase di creazione del file; consigliato)**: il lavoro risulterà adesso semplificato. Selezionate tutti i pennini e

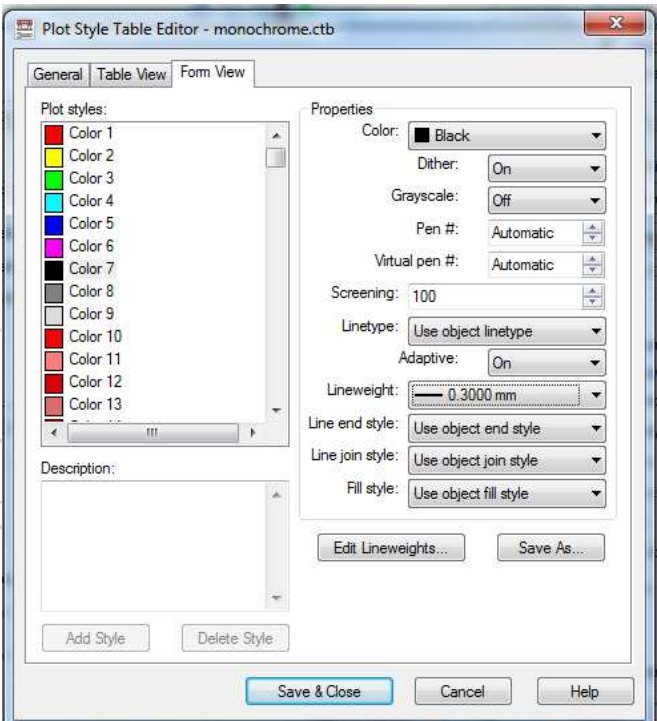

*Figura 6: Finestra di regolazione dei pennini*

<sup>1</sup> Ricordiamo che la scala di plottaggio non è la scala in cui avete deciso di impostare il vostro disegno. Se, ad esempio, il vostro disegno dovesse essere stampato 1:100, probabilmente dovrete impostare un valore come quello indicato in figura (1:0.1).

nella sezione *Stili di stampa* [*Plot styles*] e, fatto ciò, nella sezione *Spessore Linea* [*Lineweight*] selezionate l'opzione *Utilizza spessore linea oggetto* [*Use object lineweight*].

**1b (se non avete impostato lo spessore dei pennini o se li volete diversi; non consigliato)**: selezionate individualmente ciascun pennino utilizzato nella sezione *Stili di stampa* [*Plot styles*] e attribuite a ciascuno lo spessore desiderato sempre dalla sezione *Spessore Linea* [*Lineweight*].

**2 conclusione**: Definiti i pennini, basta cliccare su *Salva & Chiudi* [*Save & Close*] per tornare alla finestra principale di stampa (Figura 5).

## **Conclusioni e rifiniture**

Nella finestra *Stampante/plotter* [*Printer/plotter*] controllate che l'anteprima risponda alle vostre esigenze (nota: il bordo rosso sul riquadro indica la possibilità che la stampa non rientri correttamente nei margini imposti).

Nel caso il vostro lavoro non fosse perfettamente centrato è sufficiente spuntare la casella *Stampa centrata* [*Center the Plot*] nella sezione *Offset di stampa* [*Plot Offset*].

*Talvolta il disegno risulta orizzontale rispetto all'area carta che è verticale, o viceversa. Se è così,* 

*andate nella sezione* Orientamento del disegno *(*Drawing orientation*) e selezionate l'opzione desiderata tra* Orizzontale *[*Landscape*] o* Verticale *[*Poitrat*].*

Una volta che l'anteprima vi avrà soddisfatto cliccate su **OK** per far partire la stampa; vi apparirà allora una finestra come in Figura 7. Quando compare cliccate su **Salva**. Per procedere oltre.

A questo punto comparirà la finestra in Figura 8, in cui sarà possibile scegliere la cartella in cui sarà salvato il nostro file ed il nome che daremo al file stesso.

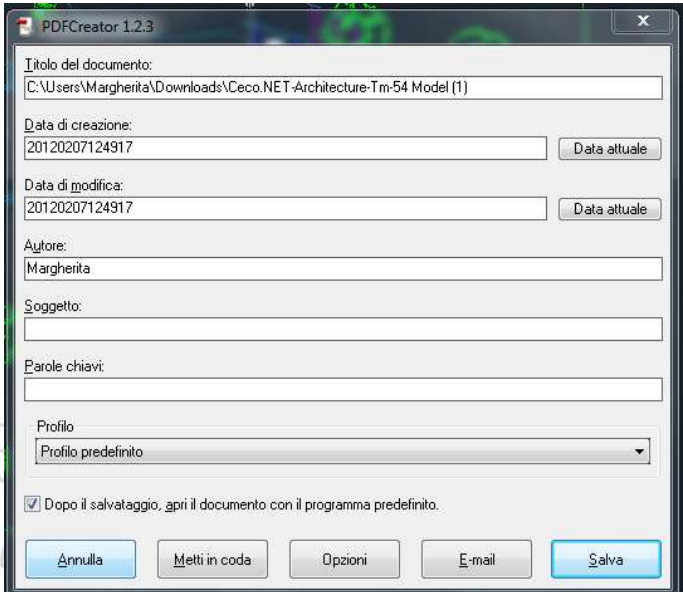

*Figura 7: Salvataggio file con PDFCreator*

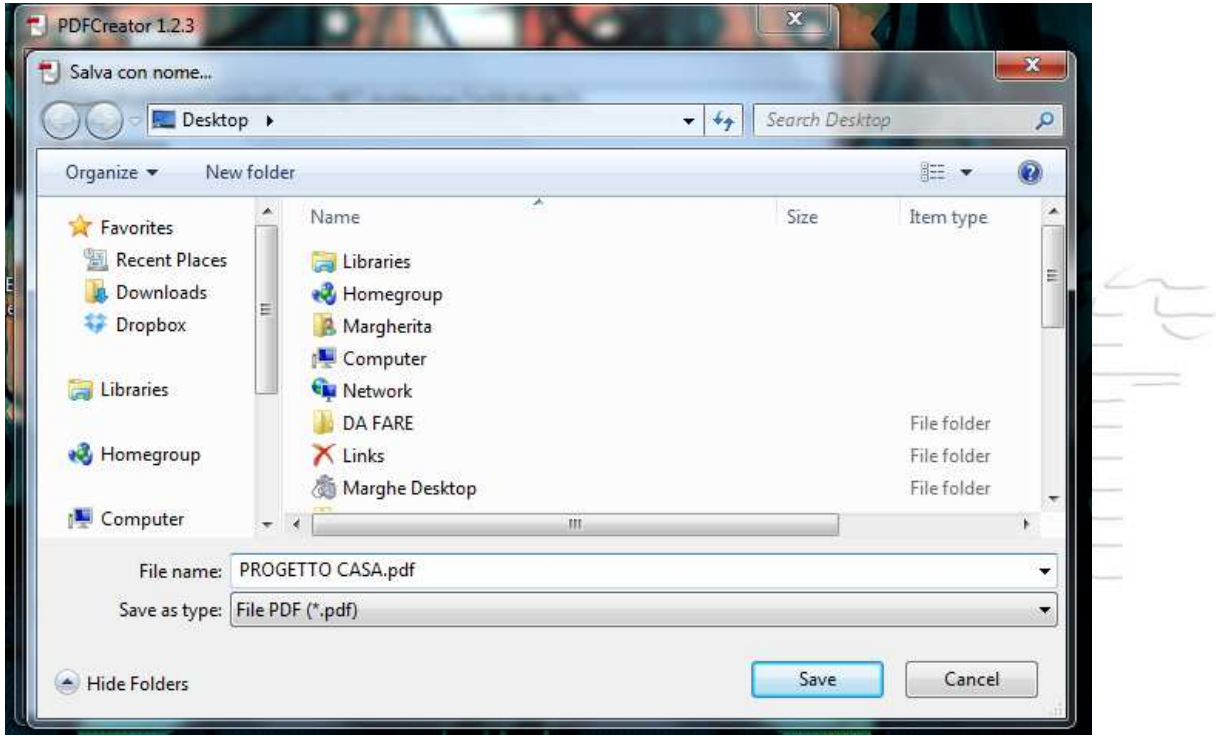

*Figura 8: Salvataggio file con PDFCreator - Selezione destinazione file*

Attendete qualche secondo e il vostro PDF è pronto.

Una volta che il PDF è stato creato, aprite il file PDF con (es,) Acrobat Reader © e controllate che tutto sia esattamente come desiderate; in particolare, verificate in *File* [*File*] → *Proprietà*  [*Properties*], che il PDF abbia dimensioni corrette.

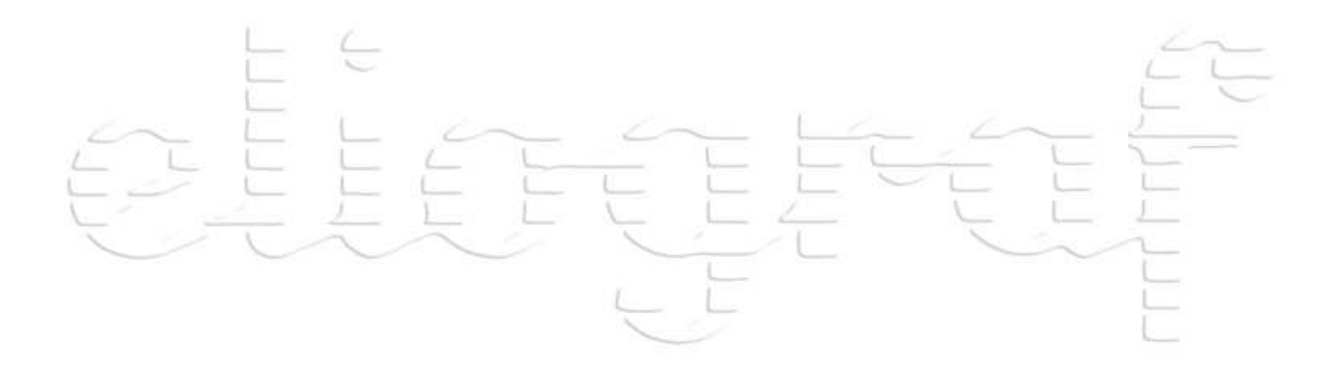